Erledigt Asus Z490-E / 10900K Hilfe für die Insta wird benötigt.

Beitrag von lalalalala vom 1. Juni 2020, 13:43

Liebes Community,

ich Laie versuche gerade, mit <u>(dem 1EOF910 als/ GIGABYTE Z490 VISIO</u>N D - ER mein Asus Z490E bard mit iner 10900K zum laufen zu bringen. Ich denke mangelt wieder maaplfsanmodule\_startode68BM9CSuperIO?

Vielleicht ist die EFI als Basis für mein Asus Board komplett falsch?

Auf meinem Installer-Stick befindet sich Catalina 10.15.5

Bin für jeden Tipp sehr dankbar!

System: Asus Z490-E i9 10900K Asus RX5700

[Bios Sett](https://www.hackintosh-forum.de/lexicon/entry/8-bios-settings/?synonym=46)isg biten richtig eingestellt sein.

Beitrag von DSM2 vom 1. Juni 2020, 13:47

Wenn du noch die EFI anhängst im ersten Post, so wie sie sich auf dem Sticl

dann kann dir sicherlich der ein oder andere unter die Arme greifen, dass F ausfindig machen bzw dir optisch darstellen woran es scheitert.

Die Verlinkung zu meinem Edit der config.plist bringt hier niemandem et nur wie von dir gewünscht die Seriennummern eingesetzt habe.

Ich habe mir weder angeschaut was da alles konfiguriert ist, noch gemacht ausser dem genannten Punkt.

Die Config.plist stammt aus der EFI von Github die ich für deinen Einsatz he

Beitrag von lalalalala vom 1. Juni 2020, 13:54

War ja auch mein Wunsch von dir, nur eine Seriennummer zu gener Seriennummer wieder mal raus und lade exakt die Efi aus Thread hoch. 1 Se

Beitrag von TRA vom 1. Juni 2020, 13:56

Welches SMBIOS nimmt man denn für den Z490, gibt es den schon bei Apple?

Beitrag von DSM2 vom 1. Juni 2020, 13:57

[lalalal](https://www.hackintosh-forum.de/user/65523-lalalalala/)aDie EFI muss gründlich aufgeräumt werden, da dort Sachen drin sind suchen haben.

Angefangen bei ACPI über Patches die nicht relevant sind für dieses Kexten.

[TR](https://www.hackintosh-forum.de/user/62083-tra/)A Das SMBios spielt gar keine Rolle und nein von Apple neuvorgestellten CPUs noch nichts.

Relevant ist die FakeCPUID die dafür genutzt werden muss und nicht das SM

Beitrag von lalalalala vom 1. Juni 2020, 14:04

Also Kexte raus sowie die dazu gehörigen Einträge?

Ich denke mal: AppleALC.kext FakePCIID.kext

Radeonboost.kext

SMCProcessor.kext

SMCSuperIO.kext USBInjektAll.kext VirtualSMC.kext

lili/WEG.kext

bleiben drinne?

EDIT: ich sollte dann mal wirklich ein EFI nehmen, wo von Anfang an nur sind und FakePCIID.kext inkl. Config Eintrag selber hinzufügen?

Beitrag von DSM2 vom 1. Juni 2020, 14:15

Du solltest eineersEeHlenhie auf dein Board basiert und nur wirklich das en brauchst.

Relevant für Z490 ist die FakeCPUID. Ich habe das Board aktuell selbst sei nur keine Zeit weiter zu machen.

Bis auf USB was noch nicht ganz mitspielen will, funktioniert alles ar irgendwelche Probleme.

Thema USB kann ich mir aber nicht vor dem nächsten Wochenende ansch jemand fragt, die ID habe ich bereits hinterlegt.

Weder das Biostar das ich angetestet habe noch mein MSI MEG Z490 Unify Problematik betroffen.

Beitrag von lalalalala vom 1. Juni 2020, 14:37

Hab alles rausgeschmissen, bis auf die Kexte im Bild, sowie alle dazuge dem Config auch. ACPI komplet sauber gemacht. Die selbe Fehlermeldung sich wieder.

Ich denke mir fehlt ein Patch.

Beitrag von DSM2 vom 1. Juni 2020, 15:17

Naja ohne Awak SSDT kommst du nicht weit. Davon abgesehen ist der nicht irrelevant.

Hier hast du einen Startpunkt, alles weitere bitte selbst.

Beitrag von lalalalala vom 1. Juni 2020, 15:26

Ich dachte, ich suche mal nach einer Awac SSDT von nem ASUS Z390 er

gefunden gehabt. Nur brachte nichts. bzgl. EC Rename: <key>Comment</key> <string>change EC0 to EC</string>  $<$ key>Count</key> <integer>0</integer> <key>Enabled</key>  $\langle$ true/ $>$  $<$ key > Find  $<$ /key >  $<$ data $>$  $R$  U M w X w = =  $\lt$ /data> <key>Limit</key> <integer>0</integer> <key>Replace</key>  $<$ data $>$  $R$  U N f X  $w =$  $\lt$ /data>  $<$ key > Skip </key > <integer>0</integer> <key>TableLength</key> <integer>0</integer> ist das okay?

Beitrag von DSM2 vom 1. Juni 2020, 15:29

Nimm doch einfach die EFI einen Post über deinem...

Beitrag von lalalalala vom 1. Juni 2020, 15:38

Ich könnte weinen!!!!!! Danke dir!

Edit: Vorallem Theme vom Bootloader ist verdammt geil!!!

Beitrag von dewtzon vom 1. Juni 2020, 18:03

Erstmal vielen vielen Dank für das tolle Engagement und den Support im Community!

Ich hab auch ein Asus Strix E und den 10900k und ich hab auch das EFI v läuft soweit - habs installiert, nur ich hab keine Grafikkarte und möchte 630 nehmen, leider wird die nur mit 31mb VRAM erkannt, kann mir hier b screens sind angefügt. Vielen Dank Euch

Beitrag von DSM2 vom 1. Juni 2020, 20:06

[dewtz](https://www.hackintosh-forum.de/user/71270-dewtzon/)on Das liegt daran das ich keine iGPU konfiguriert habe, Verschwendung der Performance ist.

Wenn dein Setup mit iGPU läuft, dann wäre für dich aber auch eher ein iMa als iMacPro1,1 oder soll da noch eine GPU rein später?

Wie dem auch sei:

Folgende Device Properties hinterlegen und darauf achten das der Path zur i

## Code

1.<key>DeviceProperties</key>  $2. <$ dict>  $3. < k e y > A d d < k e y >$  $4. <$ dict> 5.<key>PciRoot(0x0)/Pci(0x2,0x0)</key>  $6. <$ dict> 7.<key>AAPL,ig-platform-id</key>  $8. <$ data>  $9. A A C S P g =$  $10. < /data$ 11.<key>device-id</key>  $12. <$ data> 13.kj4AA $A =$  $14. < /data$ 15.<key>enable-hdmi20</key>  $16. <$ data>  $17.AQAAAA =$  $18. < /data$ 19.<key>framebuffer-con0-busid</key>  $20. <$ data> 21.Bg $AAA =$  $22.<$  /data> 23.<key>framebuffer-con0-enable</key>  $24. <$ data>  $25.AQAAAA =$  $26. < /data$ 27.<key>framebuffer-con0-flags</key>  $28. <$ data>  $29.$ hwEAAA = =  $30. < /$ data> 31.<key>framebuffer-con0-pipe</key>  $32. <$ data>  $33.EgAAAA =$ 

```
34. < /data35.<key>framebuffer-con0-type</key>
 36. <data>
 37.AAgAAA =38.</data>
 39.<key>framebuffer-con1-enable</key>
 40. <data>
 41.AQAAAA =42. < /data>
 43.<key>framebuffer-con1-pipe</key>
 44.445.EqAAAA =46. < /data47.<key>framebuffer-con2-enable</key>
 48. <data>
 49.AQAAAA =50. < /data51.<key>framebuffer-con2-pipe</key>
 52. <data>
 53.EgAAAA =54. < /data55.<key>framebuffer-con2-type</key>
 56. <data>
 57.AAgAAA =58.</data>
 59.<key>framebuffer-patch-enable</key>
 60.4data>
 61.AQAAAA =62. < /data63.<key>model</key>
 64.<string>Intel UHD Graphics 630 (Desktop)</string>
 65. </dict>
 66. < /dict>
 67. < /dict>
 68. </dict>
 69. </plist>
Alles anzeigen
```
Beitrag von dewtzon vom 1. Juni 2020, 20:27

Danke für die schnelle Antwort! Leider kenne ich mich nicht so gut deshalb noch sagen wo ich wo ich die Device Properties einfügen soll und v der Path zur iGPU passt?

Es wird keine weitere GPU eingebaut werden, es soll ausschließlich die Inte

Vielen Dank für deine Hilfe!

Beitrag von DSM2 vom 1. Juni 2020, 20:45

Du wirst dich mit der Hackintosh Materie befassen müssen, wir helfen gern hier keine Lösungen auf dem Serviertablett.

Ihr lernt durch die Nutzung einer EFI nichts, weder wie man ein Syste warum man gewisse Dinge so macht

und wenn was schief läuft könnt ihr euch auch nicht selbst helfen , davo noch wir.

Der Path ist schon korrekt, ich meinte das eher so das du das 1 zu 1 überne

Wie ich bereits sagte muss das ganze in der Config.plist der EFI die ich h hinterlegt werden.

Um genau zu sein unter Device Properties :

Beitrag von lalalalala vom 2. Juni 2020, 20:42

Bevor ich nun wieder ein neuen Thread erstelle, stelle ich die Frage mal h banales, nur ich bin zu blöd dafür:(

Habe Probleme mit meiner Grafik. Videowiedergabe ist einfach nicht möglic YouTube, Netflix et:D egal ob mit Safari oder Firefox.

System ruckelt aber nicht. Die Geekbench Ergebnisse sind auch normal.

Hab mal WEG entfernt, zum testen, brachte nichts. Ist wieder drinn. Bin MacPro 7,1 durchgegangen, keine Veränderungen: ( Was könnte ich noch ausp

Beitrag von DSM2 vom 2. Juni 2020, 20:53

Kann dein Problem nicht nachvollziehen, funktioniert hier ohne zicken.

PS : Wofür den auch ein neuer Thread? Geht noch immer um das selbe Syste

Beitrag von lalalalala vom 2. Juni 2020, 20:59

Dann habe ich das Problem, mit dem Bios, das der stets im SafePostMo wirklich erstmal nicht nennenswert, will erstmal nur das die Grafik nicht zick

Beitrag von DSM2 vom 2. Juni 2020, 21:01

Vermutlich weil dein RAM nicht korrekt verbaut ist...oder irgendwa (SafePostMode)

Beitrag von lalalalala vom 2. Juni 2020, 21:07

Auf dem System war ja zuerst nur Windows installiert, ohne diese Feh Opencore kommt die Fehlermeldung. Was mache ich nur mit der Botflags, die mir vielleicht fehlen?

Beitrag von DSM2 vom 2. Juni 2020, 22:10

Die Meldung kommt vom Bios und vor dem Bootloader. Dieses Verhalter bereits gesagt nicht und kann eigentlich auch nur daran liegen, dass entw korrekt verbaut ist oder etwas Hardwareseitig streikt.

Beitrag von lalalalala vom 3. Juni 2020, 11:24

Wenn das System per Windows hochgeladen wird, sprich Bios rein, Windows System neustartkeenin Safepost.

Sobald ich Mac boote, darauf egal ob das System ausgeschaltet wird oder Ne

Edit: Vielleicht verzeichnet das Bios das herunterfahren vom Mac aus - a so??? Wie oben beschrieben, sofern das System der Windows herunte neugestartet - kommt die Fehlermeldung nicht. Die RAM Module wurde System übernommen, da gab dieses Problem auch per MAC nicht .. Ich sch ein Hardwarefehler aus - ES sei denn, MAC überhaupt bringt diesen F Wollte die Tage meine RAMS eh erneuern, für das alte System b Arbeitsspeicher und ein Boxed Kühler für meine Intel 8400/Asus Z390i.

Im Moment bin ich voll auf das Grafikproblem fixiert:(

Edit: Irgendwelche Ideen, welche Einstellungen ich noch bzgl. Grafik/Vide könnte????

Edit: Ob eine Neuinstallation mit 10.15.4 was bringen könnte?

10.15.3 jetzt installiert, Video zickt nicht mehr

EDIT: BAAM geht wieder nicht mehr, irgendwas hat MACOS unternommen vorhin noch funktionierte, jetzt auf einmal nicht mehr!

Beitrag von hacky101 vom 3. Juni 2020, 11:59

Sorry wrong MB.

Beitrag von SchmockLord vom 3. Juni 2020, 13:43

Hast du Overclocking aktiv? Wenn ja, dann mal ausschalten bzw. zurücksetzen und nur die wirklich wichtigen Sachen für macOS Einstellungen kannst du dich an meinen BIOS-Ei [https://github.com/SchmockLord &tree/mast](https://github.com/SchmockLord/Hackintosh-Intel-i9-10900k-Gigabyte-Z490-Vision-D/tree/master/BIOS-settings)er/BIOS-settings

Ansonsten: Startest du frisch in MacOS oder nach einem Neustart aus \ meinem Laptop auch Probleme wenn ich den Rechner nicht richtig ausm Windows benutzt habe und bevor ich macOS starte. Außerdem würde Windows allein über den Windows Boot Manager und nur MacOS aus O Damit hab ich auch Probleme. Dazu bin ich auch mit Headkaze in Kontakt, d Hackintool. Und der wiederrum mit den OpenCore Entwicklern. Headl denselben Laptop, daher kennen wir uns.

Beitrag von lalalalala vom 3. Juni 2020, 14:02

"Außerdem würde ich mal probieren Windows allein über den Windows B nur MacOS aus OpenCore zu starten.

Ist exakt meine Handhabung.

Wie bereits oben beschrieben, Safemodepost kommt ausschließlich, neustarte oder das System unter Mac herunterfahre.

Beitrag von SchmockLord vom 3. Juni 2020, 14:44

CSM disabled? Fast Boot disabled? Security to Other OS?

Du kannst auch mal testweise die SSDT-UIAC und die SSDT-EC-USBX disa zwar wieder alle USB-Ports und es fehlen vielleicht welche die du brauchs analysieren, wo die Probleme liegen.

Und in Hackintool sollten die grünen Werte bei dir auch grün sein

Beitrag von lalalalala vom 3. Juni 2020, 15:14

"CSM disabled? Fast Boot disabled? Security to Other OS?" klar, standard H

Hab die USB Ports noch nicht gepatched. Wie bereits erwähnt, ich möchte Videobeschleunigung klären.

Zum Bild, hab ein Balken weniger in Grün.

Mir sagen die Zeilen unter PCIe nichts, vielleicht entdeckt der Kenner darun

Beitrag von lalalalala vom 4. Juni 2020, 19:33

Code

```
1.<key>DeviceProperties</key>
2. <dict>
3. < k e y > A d d < k e y >4. <dict>
5.<key>PciRoot(0x0)/Pci(0x1C,0x4)/Pci(0x0,0x0)</key>
6. <dict>
7.<key>device-id</key>
8. <data>
9.8hUAAA =10. < /data11.\lt/dict>
12. < /dict>
13.<key>Block</key>
14.4
```
Alles anzeigen

# [wurden gegen @Schmo](https://github.com/SchmockLord/Hackintosh-Intel-i9-10900k-Gigabyte-Z490-Vision-D)ckLord :

Code

```
1.<key>PciRoot(0x0)/Pci(0x2,0x0)</key>
2. <dict>
3.<key>AAPL,ig-platform-id</key>
4. <data > BwCbPg = = </data >
5.<key>device-id</key>
6. <data>kj4AAA = = </data>
7.<key>framebuffer-patch-enable</key>
8. <data>AQAAAA==</data>
9.<key>model</key>
10.<string>Intel UHD Graphics 630 (Desktop)</string>
11. < /dict>
```
Alles anzeigen

getauscht. Kann nun endlich Videos abspielen. Keine endgültige Lösung de

TON nur überm DP abgespielt wird.

Versuchte es noch damit hier, um den TON gerade zu biegen, keine Chance.

## Code

1.<key>DeviceProperties</key>  $2. <$ dict>  $3. < k e y > A d d < k e y >$  $4. <$ dict $>$ 5.<key>PciRoot(0x0)/Pci(0x1F,0x3)</key>  $6. <$ dict> 7.<key>device-id</key> 8.<data>cKEAAA==</data> 9.<key>layout-id</key> 10.<data>BwAAAA==</data>  $11.5$ dict>  $12. < /$ dict>  $13.5$ 

Alles anzeigen

Edit. Okay, der TON wird nun wie gewohnt abgespielt-> "FakePCIID\_Intel\_H dank..

DSM2 EDIT Bzgl. F1 SafePost, habs nun gefixt, keine F1 Safepost Meldi okay, kann ich es drin lassen?

Riesen Dank nochmal Dan M2dicherst durch deine EFI war die Installation möglich. Wofür ich dir noch mehr dankbar bin, ist deine Art, die Leute daz mal selber was zu erledigen -> natürlich Sachen die machbar sind, statt nem Silbertablett zur Verfügung zu stellen. DANKE!

Beitrag von DSM2 vom 7. Juni 2020, 00:02

Also an dem Z490-E was ich hier habe funktioniert der Ton Problemlo FakeKexte etc, in Bezug auf die iGPU hatte ich nichts gemacht bei mir,

hat den Hintergrund das diese eh nicht genutzt wird und auch De/Encoding ist da viel langsamer als die verwendete GPU.

Was du in Bezug auf deinen SafePost gemacht hast wird nicht ersichtli woran es bei dir grundsätzlich liegt.

Ich kann das problem jedenfalls an dem Board das ich hier habe nicht rekons

Beitrag von lalalalala vom 7. Juni 2020, 11:41

Ja, zu erst ging ja der TON, nur Video Wiedergabe nicht. Dann übernahm ic ROOTS von @schmoklords EFI somit auch seinen TON Pro Videowiedergabe, allerdings TON auch nur mit dem Kext.... Mags du bitte n werfen. Über ein kurzes Feedback wäre ich sehr happy.

EDIT: Hab ebenso noch Probleme mit dem Appstore, da Built-in nicht akti ich dieses Problem lösen? Bräuchte wirklich den richtigen Ansatz: ( DSDT pat

Beitrag von dewtzon vom 7. Juni 2020, 20:39

Ich möchte mich nochmal kurz zurück melden und für die Hilfe bedanken. D seit einer Woche einwandfrei!

#### [Zitat von D](https://www.hackintosh-forum.de/forum/thread/48763-asus-z490-e-10900k-hilfe-für-die-installation-wird-benötigt/?postID=608667#post608667)SM2

Du wirst dich mit der Hackintosh Materie befassen müssen

Mir ist natürlich bewusst, dass ich auf lange Sicht nicht daran vorbei damit zu beschäftigen. Aber zu dem Zeitpunkt, als die Teile ankamen, hat n noch nicht gereicht. Umso dankbarer bin ich für die Hilfe, die ich erhalten h Beitrag von lalalalala vom 8. Juni 2020, 10:47

DSM2hab geståthe weiteren Infos gibt es hier: OpenCore-Desktopd Gnuide - C Guide komplett nachgebaut mit den zwei " SSDT AWAC + SSDT PMC " von mit dieser Fehlermeldung, siehe Bild.

Selbst wenn ich die Settings nach für nach , deinem Config anpasse, kein schon den Wurm irgendwann finden:D

 $Bzgl:$ 

- AppleCpuPmCfgLock
- AppleXcpmCfgLock

Mit deinem Config ob YES or NO, das System bootet: D Ich war deshalb irrit Was auch noch funktioniert ist das Weglassen von FakePCIID. Geht bei mir a

Beitrag von DSM2 vom 8. Juni 2020, 11:06

Du wirst sie eben nicht 1 zu 1 nachgebaut haben und sicherlich die F irgendwas relevantes nicht gesetzt haben.

Zudem solltest du mit deinen Problemen in deinem Thread bleiben und kein in Bezug auf Z490 kapern.

Man nutzt die Quirks nur wenn MSR Locked ist, welchen Sinn soll es Factory unlocked ist ?

Die FakePCIID Kexte sind bei dem Board wie bereits gesagt gar nicht n wird die Kiste immer wenn das relevante hinterlegt ist.

Ohne FakeCPUID sieht es dann schon anders aus, wirst ohne nicht booten ist entscheidend zumindest bis Apple die IDs in den Kernel hinterlegt.

Beitrag von lalalalala vom 8. Juni 2020, 11:33

Das war also der "Wußmti" mmt, hat nun gebootet.

Ich habe grundsätzlich was durcheinander gebracht. Ich nahm nämlich an, d Guide auf exakt solche FakeCPUids verzichten könnte. Bleibe somit direkt do

Hab mit meinem System leider noch viele Mankos. Laden der Apps überm möglich. Das Internet wird über ein USB Dongle ( TP LINK ) bezogen. Oder Gadget starte, Crasht das System.

Aber sonst, im Normalbetrieb, sei es auch wegen der RX5700 keine Abstürze.

Beitrag von DSM2 vom 8. Juni 2020, 12:06

Also ich habe an dem Strix Z490-E gar keine Probleme.

Keine Abstürze oder sonstiges, daher wird das Problem in deiner Hardware Konfiguration liegen.

Befasse dich ausgiebig mit der Materie und dann wird das schon irgendwann

Ich werde demnächst ein Bau-Tagebuch zum MSI MEG Z490I Unify ma Abweichungen zum Asus haben.

Für das Asus ist aktuell kein Bau-Tagebuch geplant, kann ich auch gar machen...

Dann müsste ich ja nur noch Hauptberuflich hier im Forum hängen und d die Motivation noch die Zeit...

Es gibt in meinem Leben auch wichtigere Dinge als Hackintosh und co.

Beitrag von lalalalala vom 8. Juni 2020, 13:15

Mit der Materie werde ich mich beschäftigen - tuh ich ja auch bereits se riesen Freude.

Dennoch hätte ich zu gern dein EFI:D Da es sich um 1zu1 um das gleich und ich somit tatsächlich über ein Hardwarefehler nachdenken würde, w noch nicht Rund läuft.

Nur ich weiß auch, dass du ungern EFIs rausgibst, wofür ich 100% Vers umso mehr, dir für die AWAC/PMC patches dankbar bin!

Beitrag von fermolino vom 11. Juni 2020, 10:18

Morgen!

Gibt es eine gute Seele, die mir die EFI hochladen und die entsprechende sagen würde, damit ich Catalina starten kann? Ich habe ebenfalls die CPL Gaming Z490-E.

Beitrag von maccie vom 13. Juni 2020, 01:45

Habe genau die selbe Config und sitze gerade an der OpenCore Konfiguration.

Greade der zweite Durchlaufder erste nicht funktionierte. Wenn das be mache ich das gerne. Ansonsten warte ich auch gerne auf eine gute S dahin selbst rum

Beitrag von fermolino vom 13. Juni 2020, 06:37

Vielen Dank dafür erstmal!

Google mal "[Success] - Asus ROG Strix Z490-E Gaming + i9 10900K + Oper EFI herunter, vielleicht kannst du das als Basis verwenden. Ich kenn überhaupt nicht aus und wüsste nicht, womit ich anfangen soll. Außerd gesagt einfach nicht mehr die Geduld, die ich früher hatte, als ich noc lang versucht hatte, das System funktionsfähig zu machen. Es wäre richti sogar für die Zeit zahlen, wenn ich eine für mein System funktionierende EF

Beitrag von DerTschnig vom 11. August 2021, 11:20

Liebe Leute,

Ich habe Probleme mit dem selben Thema

Vielleicht könnt ihr mir helfen....

[Erfahrungen mit ASUS ROG Strix Z490-](https://www.hackintosh-forum.de/forum/thread/54452-erfahrungen-mit-asus-rog-strix-z490-e-und-i9-11900k/?postID=713180#post713180)E und i9-11900K

Vielen Dank im voraus

Beitrag von Michael1965 vom 11. Februar 2023, 11:05

Guten Morgen,

habe auch das Board Asus Rog Strix z490 Gaming.

konnte es installieren. Leider geht mein Bluetooth und meine W-Lan nicht. Soweit alles gut bis noch eine Sache. Kann über Spdif mein Ton Lautstä weiß es gibt da Software, nur ich weiß nicht mehr welche. Habe schon gesucht. Ich hänge mal meine EFI dran. Der PC läuft mit der OnBoard Grafikka Karte ist auf dem 2. PCIe Platz. Will mir eine RX 6800 XT holen.

Wer kann mir helfen wegen Lautstärkeregelung und mein W-Lan Problem.

Vielen Dank Gruß Michael

Beitrag von Bob-Schmu vom 11. Februar 2023, 11:16

[Zitat von Micha](https://www.hackintosh-forum.de/forum/thread/48763-asus-z490-e-10900k-hilfe-für-die-installation-wird-benötigt/?postID=768146#post768146)el1965

Leider geht mein Bluetooth und meine W-Lan nicht.

Ohne kexte wird da kein Bluetooth und auch kein WLAN funktionieren.

Beitrag von Michael1965 vom 11. Februar 2023, 12:40

upps,

habe jetzt die W-Lan Karte zum laufen gebracht.

Ton Steuerung geht auch wieder nur nicht über SPDIF. Egal Bluetooth habe ich leider nicht hinbekommen. Ist den eigentlich kompatible?

Beitrag von Michael1965 vom 14. Februar 2023, 20:32

Hi Leute,

auf einmal ist meine W-Lan Karte verschwunden, weiß nicht was ich falsch gemacht habe. Wr kann mir helfen?

Gruß Michael

Beitrag von Max vom 14. Februar 2023, 20:49

[Michael1](https://www.hackintosh-forum.de/user/69137-michael1965/)965 s für eine WLAN karte hast du, welches Betriebssystem

Beitrag von Michael1965 vom 15. Februar 2023, 06:48

Hallo Max,

das ist die W-Lan Karte on Board des Mainboard Asus Rig Strix Z490 e Gami Intel(R) Wireless Bluetooth(R)

Intel(R) Wi-Fi 6 AX201 160MHz

Beitrag von Michael1965 vom 16. Februar 2023, 19:00

Guten Abend,

habe heute eine RX 570 RS Grafikkarte bekommen, wie bekomme ich es denn Zur zeit läuft nur meine Onboard Grafikarte die Intel UHD 630 Die möchte ich gerne abschalten und nur die RX 570 zum laufen bringen.

Beitrag von N0b0dy vom 16. Februar 2023, 19:31

Wenn die Karte in den ersten Slot steckt dann musst du Disables-gpu lösche

Beitrag von Michael1965 vom 16. Februar 2023, 20:07

HiN0b0dy

vielen Dank, das hatte ich ganz vergessen. Es funktioniert.

Kannst du auch mein Problem bei Bluetooth helfen?

Beitrag von Michael1965 vom 13. März 2023, 17:53

Guten Tag,

leider geht bei mir Bluetooth nicht. Warum weiß ich nicht. Es geht um mein Mainboard: Asus Rog Strix z490-E Gaming. Jetzt habe ich bei: Githup GitHub - blackberry4311/Hackintosh-asus-rog-strix-z490-Hackintosh Asus ROG STRIX z490 E Gaming with OpenCore 0.6.3 - Big Sur latest gefunden. Ich versuche schon die ganze zeit dies auf Opencore 0.8.9 bzw. a aktualisieren. Bekomme es nicht hin. Wer kann mir bitte es aktualisieren? Leider kann ich die EFI's nicht hochladen, weil dies zu groß sind. Warum we Vielen Dank für Eure mühe. Mit freundlichen Grüßen

Michael

Beitrag von N0b0dy vom 13. März 2023, 19:00

# [Zitat von Micha](https://www.hackintosh-forum.de/forum/thread/48763-asus-z490-e-10900k-hilfe-für-die-installation-wird-benötigt/?postID=768767#post768767)el1965

Kannst du auch mein Problem bei Bluetooth helfen?

Ich kenne leider mit Intel Karten nicht zu viel aber was du dafür brauc Intel Bluetooth, da hier zum Beispiel wird geschrieben, dass deine karte musst sie nur herunterladen und in [https://github.com/OpenIntelWireless/IntelB](https://github.com/OpenIntelWireless/IntelBluetoothFirmware)luetoothFirmware

Sogar steht alles wie man sie installieren muss.

Wenn es dir Bluetooth immer noch nicht gezeigt bekommen dann musst du neu machen, wenn du das dir sparen willst, dann versuch direkt mit HS Bluetooth auf dem Asus Mainboard hinterlegt.

Ich nehme an die EFI aus post #48 deine aktuelle EFI, da steht kein HS14 ur

### [Zitat von Micha](https://www.hackintosh-forum.de/forum/thread/48763-asus-z490-e-10900k-hilfe-für-die-installation-wird-benötigt/?postID=770502#post770502)el1965

Jetzt habe ich bei: Githup GitHub - blackberry4311/Hackintosh-asus-rog-strix-z490-e-gaming Asus ROG STRIX z490 E Gaming with OpenCore 0.6.3 - Big Sur latest.

gefunden.

nicht zu empfehlen, da viele alte Zeug drin sind, die heutzutage kein Hackin

Beitrag von MacPeet vom 13. März 2023, 23:24

Nur weil eine EFI, in dem Fall mit OC0.6.3, alt ist, muss sie überhaupt nich diese bereits mit z.b Monterey und folgend perfekt lief, dann ist diese n man gewisse Dinge aktualisiert.

An dem ganzen ACPI-Kram's, etc. ändert sich gar nicht's seit dem.

Natürlich muss man die Änderungen zu neuerer OC-Version beachten, natürlich aktualisieren und gewisse Einstellungen beachten, welche s haben. Der Sprung von 0.6.3 zu 0.9.0 ist schon groß, aber machbar.

Wenn man eine fremde EFI verwenden möchte, dann muss man auch mal User an Hardware verwendet hat und was hat er in den DeviceProper Kext's hat er verwendet. Brauche ich diese oder jene überhaupt? So 1:1 üb nichts, aber als Vergleich zur eigenen EFI kann man diese sicher nutzer eigene perfekte EFI basteln.

Wie N0b0dy schon schrieb, brauchst Du neben neuste Kext's Lilu, etc., und dazu für BT den BlueToolFixup.kext unter Ventura, natürlich au einbinden.

Für BT braucht es auch das bereits angesprochene USB-Mapping.

Native WLAN/BT-Karte wäre natürlich besser, welche dann auch alle Service braucht keine Kext, aber das BT-USB-Mapping braucht die auch.

SPDIF-Audio, wie auch HDMI-Audio, ist digital. Apple sieht dafür keine F Leiste vor, ferner erfolgt die Regelung am Endgerät oder auch ir AppleMusik, ATV und viele mehr z.B. haben in der App selbst eigene Lautstä

Es gibt Tool's, welche diese Regelung in der Menüleiste dafür zurück bri auch zu Qualitätsverlusten führen.

Wenn SPDIF bei Dir zu einer externen Musik-Anlage (Receiver) geht, dann die Lautstärke am Receiver!

Beitrag von Michael1965 vom 14. März 2023, 06:35

#### Moi[n N0b0d](https://www.hackintosh-forum.de/user/82894-n0b0dy/)y

danke erstmal. Ich werde es ausprobieren. Mein Bluetooth wird zwar er sich, aber leider funktioniert es nicht. Ich werde die mal alles genau durch lesen und ausprobieren. Gruß

Michael

Beitrag von N0b0dy vom 14. März 2023, 15:03

#### [Zitat von Ma](https://www.hackintosh-forum.de/forum/thread/48763-asus-z490-e-10900k-hilfe-für-die-installation-wird-benötigt/?postID=770562#post770562)cPeet

Nur weil eine EFI, in dem Fall mit OC0.6.3, alt ist, muss sie überhaup sein

Nicht zu empfehlen, heißt auch nicht schlecht zu sein. Es gibt viele Grün EFI trotz Aktualisierung auf 0.9.0 nicht nutzen würde, wie sie ist.

Unter ACPI viele SSDT nicht nötig wie zum Beispiel SSDT-RHUB.aml, SS SSDT-GPRW

Unter Kexts alle FakePCIID.kext nicht nötig, außerdem mit dieser EFI lief ihm nicht bei Bluetooth, wo ich annehme, den Hauptgrund, warum er diese El

....

## [Zitat von Micha](https://www.hackintosh-forum.de/forum/thread/48763-asus-z490-e-10900k-hilfe-für-die-installation-wird-benötigt/?postID=770575#post770575)el1965

Mein Bluetooth wird zwar erkannt und verbindet sich, aber leider funktionie

Das heißt dein USBMap.kext greift nicht ein, wo ich die kext nochmal an bestätigte mir, weil mehr als 15 Ports hinterlegt sind. Deshalb muss ne max. 15 Ports davon auswählen.

Dazu habe ich vor kurzum Aeninie it klegiensechrieben, wie du USBMap unter m machen kannst oder du kannst dir die Methode suchen, die dir gefällt.

Wenn die USBs richtig deklariert sind dann brauchst du auch keine SSDT-Rechner nicht von USB-Device von allein wieder aufzuwecken.

Beitrag von Michael1965 vom 2. April 2023, 09:12

Guten Morgen,

leider geht mein Hackintosh nicht nicht mehr. Er stürzt immer wieder ab.

Ich habe es neu Installiert, Installation ging aber bei der Konfiguratione einwählen, was leider nicht geht. Dann stürzt er wieder ab. Habe vieles Probiert, ich komme einfach nicht weit

Ich lade mal die EFI hoch. Vielleicht kann mir einer helfen. Vielen Dank Gruß Michael

Beitrag von WITON vom 2. April 2023, 10:26

ich rate Dir ventura nicht zu installieren. Habe alles von catalina an gete stabilste modernere System.ich habe das Asus Rog Strix z490 H. Also fa sind dBdOS Einstellun geem allen Dingen Fastboot aus. Versuch mal meine EF Stick mit Monterey. Habe keinerlei Probleme, außer mit Bluetoth. ( Abrüc kann man aber erst einmal vernachlässigen.Ich habe in der EFI noch Windows drin, die ich aber gelöscht habe. ich weiss nicht ob Du Window ob deine Windows Platte bereits eine EFI hat. Im Anhang schicke ich Dir Du zwei Monitore verwendest kann man im BIOS noch optimieren. Ich hoffe meinen Kext nimmt.Ich verwende die RX 500.Probier mal. Unter ' wahrscheinlich nicht funktionieren

Beitrag von Michael1965 vom 2. April 2023, 11:01

**Hall WITON** 

danke erstmal. Leider geht deine EFI nicht bei mir.

BIOS richtig eigestellt. Anbei ein Bild des Fehler

Beitrag von canyonwalker vom 2. April 2023, 11:22

Die Fehlermeldung sagt eindeutig, das es ein Problem mit USB Audio gibt. zumindest vorübergehend mal deaktivieren.

Beitrag von WITON vom 2. April 2023, 11:33

[canyonwa](https://www.hackintosh-forum.de/user/64605-canyonwalker/)lkheat recht. ich habe ein Steinberg Yamaha Audiointerface dran. ic den Yamaha Kext gelöscht, aber wahrscheinlich steckt noch der Plist Ver den Yamaha Kext der nicht mehr da ist. Aus der Plist löschen &

Beitrag von Michael1965 vom 2. April 2023, 12:43

Ich habe jetzt ein Montery Stick erstellt und die EFI reingestellt. Wenn ich neu Installieren will, kommt dann diese Fehlermeldung.

Keine Ahnung was passiert. Will einfach nicht.

Ich habe mal die EFI in einer vorhandene Mac OS kopiert. er will st Monitor schwarz, und es kommt eine Stimme. Dies MAc OS Installation ist noch nicht ganz fertig, die muss noch ei denke mal es liegt an meiner Grafikkarte.

Gruß

Michael

# Beitrag von WITON vom 2. April 2023, 14:46

Versuch die mal. Ich hab mal alles komplett gelassen. Der geladene nicht.Hast du die Platte vorher komplett gelöscht und mit APFS neu format neuen Stick erstellen und nimm das letzte Monterey was angeboten w danach den Stick mit ESP Mounter pro mounten und meine EFI Verzeichnis muss dann schon im erstellten Stick vorliegen.Meist ist die I dem EFI Ordner vorhanden.Falls Du den ESP Mounter nicht hast kann ich Graka müsste eigentlich ab Monterey sicher laufen. Unter Catalina wahrsche

Achte bei der Installation auf einen ordentlichen Kabel LAN Anschluss.

Beitrag von Michael1965 vom 2. April 2023, 15:12

ja der Stick ist neu gemacht und ich probiere die EFI aus. Wie ich die EFI auf dem Stick bekomme weiß ich ja

Hi habe es ausprobiert. Leider geht das nicht.

Habe eine andere EFI gefunden (siehe Anhang) dann kommt auch eine Fehlermeldung. Habe Fotos gemacht. Langsam geht es mir auf dem Senkel. Bios ist richtig eingestellt denke ich mal

Die EFI im Anhang ist für diese Gerät

# Asus ROG Strix Z490-E Gaming | i9-1090 5700 + UHD630 | EFI

was stimmt bei mir nicht? Bios:

AHCI XHCI Moode = Enable

VT-d deaktiviert

Seruce Boot dekativiert

CSM deaktiviert

OS Type: Windows

Beitrag von OSX-Einsteiger vom 2. April 2023, 17:18

Das ist das USB Mapping, ziehe einmal die Maus raus und stecke die wieder

Beitrag von Michael1965 vom 2. April 2023, 17:39

Danke, habe ich gemacht.

Man bin ich blöd, mein USB Tastatur mit Maus hing am USB Port vom Bios U! Ich habe es umgesteckt. jetzt läßt sich Monterey installieren. Bin mal gespannt was funktioniert und was nicht.

Maal schauen was so passiert.

Schaut bis jetzt gut aus

Beitrag von WITON vom 2. April 2023, 19:24

Gib mal bescheid ob alles klappt und wenigstens erstmal stabil läuft

Beitrag von SchmockLord vom 2. April 2023, 20:32

#### [Zitat von Micha](https://www.hackintosh-forum.de/forum/thread/48763-asus-z490-e-10900k-hilfe-für-die-installation-wird-benötigt/?postID=771805#post771805)el1965

Guten Morgen,

leider geht mein Hackintosh nicht nicht mehr. Er stürzt immer wieder ab.

Ich habe es neu Installiert, Installation ging aber bei der Konfiguratio Internet einwählen, was leider nicht geht. Dann stürzt er wieder ab. Habe vieles Probiert, ich komme einfach nicht we

Ich lade mal die EFI hoch. Vielleicht kann mir einer helfen. Vielen Dank Gruß Michael

Hallo Michael,

hab mir mal deine EFI angeschaut. Kernel Panics bekommst du wahrsc i255V. Ergänze mal e1000=0 dk.e1000=0 als Bootargumente. Darkwake=0 ka hast eine USBPort-Kext und USBInjectall.kext injected. Entweder oder, Wenn die USBPort-Kext schon auf dein Board abgestimmt ist, enab USBInjectAll.kext.

Da du eh schon auf meiner EFI aufsetzt, kannst du dir die auch nochmal fr nur die USB-Port config austauschen. Wichtig ist halt, dass du unter den bleibst, auch wenn sie erst mal nicht perfekt ist.

Beitrag von WITON vom 3. April 2023, 22:20

[SchmockL](https://www.hackintosh-forum.de/user/62564-schmocklord/)ordch weiss das Du ein absoluter Spezi bist. Vielleicht hast Eigentlich ist es egal, da ich mittlerweile Bluetooth beiseite gelegt hab verrecken nicht eine dauerhafte Bluetooth Verbindung mit meiner Tast Beim Booten wird die Tastatur schon erkannt und ich kann navigieren.Monterey startet und ich melde die Tastatur an. Gekoppelt, Ver kann ich stundenlang arbeiten ohne Probleme. Beim nächsten Neust erscheint nur als gekoppelt aber nicht verbunden. Tastatur entfernt und verbunden.. Prima.. bis zum nächsten Booten. Hast Du einen Tipp war nicht wieder ordentlich von alleine verbindet.., Gekoppelt ist Sie ja

Gruss Udo

Beitrag von kaneske vom 3. April 2023, 22:23

Liegt meistens am NVRAM, hast du das schon geprüft?

Beitrag von WITON vom 3. April 2023, 22:45

[kanes](https://www.hackintosh-forum.de/user/2017-kaneske/)ke, Ich bin nicht gerade der Spezi bei Hackintosh. Ich habe v angefangen und bin erstmal Stolz das ich einen Hacky hinbekommen habe dumme Frage,, Wie und wo und auf was soll ich den NVRAM prüfen. Ich h Oc Tools.. Nach was soll ich da schauen ? Hilf mal einem alten Mann mit stutzig macht ist das dieses Bluetooth Problem manchmal genau so bei Wind ist. ich habe eine zusätzliche NVME im PCIE Adapter eingebaut. Manchr daran liegt. Vorher ohne diese Karte hatte alles funktioniert. ich habe die K anderen Slot gesteckt, aber dauerhaften Erfolg habe ich nicht,

Beitrag von OSX-Einsteiger vom 3. April 2023, 22:58

## [WITO](https://www.hackintosh-forum.de/user/81140-witon/)N

Prüfe Mal ob Ram Reset Funnt kat so hideorttania.github.io/Ope & if-you-have-working

Ich hoffe ich das das richtig verstanden ØÝ#

Beitrag von WITON vom 4. April 2023, 00:02

[OSX-Einste](https://www.hackintosh-forum.de/user/53489-osx-einsteiger/)igheat funktioniert.. Das ist OK

Beitrag von Michael1965 vom 7. April 2023, 15:48

Hi Leute, hatte die ganze zeit keine Zeit.

Ich habe jetzt eine neue EFI. Ventura läuft sehr gut. Ich werde mir ein PCIe Karte für W-Lan und Bluetooth besorgen. Ich lade mal die EFI Hoch. Vielleicht findet Ihr Fehler oder so.

Da fällt mir ein. Meine Uhrzeit geht nicht richtig. Kann die Zeitzone nich die Uhrzeit auf manuell ändere, dann stimmt dies nicht mit Windows ein. Wenn ich in Windows die Zeit umstelle, dann stimmt es nicht mehr auf mein | Gib da eine Lösung?

Beitrag von apfel-baum vom 7. April 2023, 16:08

#### hall Michael 1965

ich habe mal deine kexte soweit möglich geupdatet, dein keyboard lang:kbd auf de-DE:3 eingestellt, sowie beim uefi : mindate: -1, minversion:

ob das hilft weiß ich nicht, du kannst übrigens unter windows einstellen, v nimmt= zeitsehvteprs://www.zeitserver.de/deut&itserver-in-braunschweig/

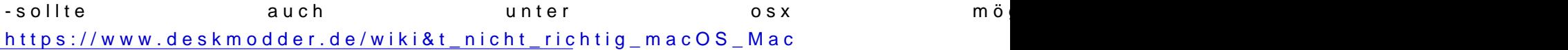

sieh[e- https://www.drwindows.de/xf/th &ern-konfig](https://www.drwindows.de/xf/threads/windows-10-time-server-verändern-konfigurieren.110403/)urieren.110403/

lg

Beitrag von Michael1965 vom 7. April 2023, 16:19

Hallo Apfelbaum,

erstmal danke schön.

klappt nicht. Habe die "Quelle" umgestellt.

In der "Zeitzone automatisch anhand deines Standorts einstellen" is Westküste Sommerzeit" Eingestellt. Die kann ich leider nicht ändern. Wie kann man das ändern?

Beitrag von OSX-Einsteiger vom 7. April 2023, 16:22

[Michael1](https://www.hackintosh-forum.de/user/69137-michael1965/)965

Hast du unten links das Schloss geöffnet?

Beitrag von Michael1965 vom 7. April 2023, 16:26

meinst du den Schieber für die Zeitzone?

Ja der ist offen und kann nur die nächste Stadt öffnen aber nicht die Zeitzor

Beitrag von apfel-baum vom 7. April 2023, 16:40

hier ein bild , jeweils grün und rot

im grünen kannst du den zeitserver einstellen, unten links siehst du das je mußt du rauf um es vom geschlossen zum geöffneten zustand einzustellen-p du eingegraute sachen bearbeiten kannst- darin dann z.b.

ptbtime1.ptb.de

eingeben. so wird die zeit vom zeitserver in braunschweig genommen

---------------------------

lg

Beitrag von Michael1965 vom 7. April 2023, 16:49

Hi apfel-baum.

bei mir schaut es anders aus.Habe ein Bild gemacht

Beitrag von apfel-baum vom 7. April 2023, 18:03

ja, du hast auch ventura -mutmaße ich jetzt mal von dem hintergrund her aus, das du monterey nutzt, stand hier mal im thread drin- das ist dann bzw. den menüs her etwas -dank apfelneudesign- anderes...

lg

Beitrag von Michael1965 vom 7. April 2023, 18:54

ja es ist Ventura, Hast du ne Lösung?

Beitrag von apfel-baum vom 7. April 2023, 19:57

für das zeitproblem, wäre es der analoge weg zu monterey,- dem system als den ptb zeitserver in braunschweig nutzt-nutzen möchtest, dann sollte e welche zeit es will-da es mit den daten des servers beschickt und s ebenfalls benötigst du dazu das schloß zu entsperren, die einstellung zu tä zu machen. wenn deine z.b. fritzbox der zeitserver ist- kannst du das ggf. letztlich fährst du mit dem ptbeinstellen schonmal nicht verkehrt. ob da resettet werden muß weiß ich nicht.

---

bilder -4

------------ 1

-------

2

----

3

----

# 4-ergebnis

---

[https://www.hackintosh-forum.de/forum/thread/48763-asus-z490-e-10900k-hilfe-](https://www.hackintosh-forum.de/forum/thread/48763-asus-z490-e-10900k-hilfe-für-die-installation-wird-benötigt/)f%C3%BCr-die-in [ben%C3%B6](https://www.hackintosh-forum.de/forum/thread/48763-asus-z490-e-10900k-hilfe-für-die-installation-wird-benötigt/)tigt/

Beitrag von Michael1965 vom 8. April 2023, 03:53

Guten Abend,

Ich habe wiedermal eine neue EFI.

Hatte Monterey installiert und die richtige Zeitzone konnte ich einstellen auch funktioniert Habe mir heute eine Fenvi T919 W-Lan Bluetooth Karte bestellt. Die EFI ist Bis jetzt funktioniert fast alles, bis auf meine USB 2.0 Ports hinten wie vorn

Denke mal es liegt an den Kext. Anbei meine neue EFI, vielleicht könnt ihr mal schauen ob ich die richtige K Gruß Michael

Beitrag von mobodick vom 8. April 2023, 09:17

mit Hackintool hast probiert zur erstellen.

Beitrag von Michael1965 vom 8. April 2023, 09:28

Guten Morgen,

kenne mich nicht mit dem Hackintool aus.

zum updaten benutzte ich OCAuxiliaryTools. Damit komme ich ganz gut zurec Was muss ich da denn machen?

Gruß Michael

PS:

Ich habe es hinbekommen mit USBMapLegacy.kext

Beitrag von Michael1965 vom 29. April 2023, 10:25

Guten Morgen,

mein System läuft jetzt endlich wie ich es will.

Mein W-Lan und Bluetooth geht jetzt auch mit der T919 Karte.

Ich habe mal eine frage. Ist es möglich OpenCore mit Secure Boot und Key Management zu benutzen.

Ich habe auch Windows 11 installiert und Spiele Fifa 23.

Wenn ich aus dem BIOS das Key Management installiere kann ich funktioniert aber OpenCore nicht mehr.

Lösche ich das Key Management im Bios, dann funktioniert mein H Windows 11 kann ich kein Fifa 23 spielen, da es das Key Management brauch Ich habe keine Lust immer ins BIOS zu gehen und den Key Management zu löschen.

Ich weiß das es mit dem Gigabyte Board funktioniert. Das habe ich auf einem gesehen.

Youtube Kahatkintosh HowTo: SecureBoot - YouTube

Bei mir kann ich diese Einstellungen nicht machen. Gibt es da andere Möglic

Gruß Michael